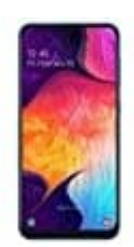

**Samsung Galaxy A50**

## **Datum und Uhrzeit einstellen**

1. Öffne zunächst die **Einstellungen** App.

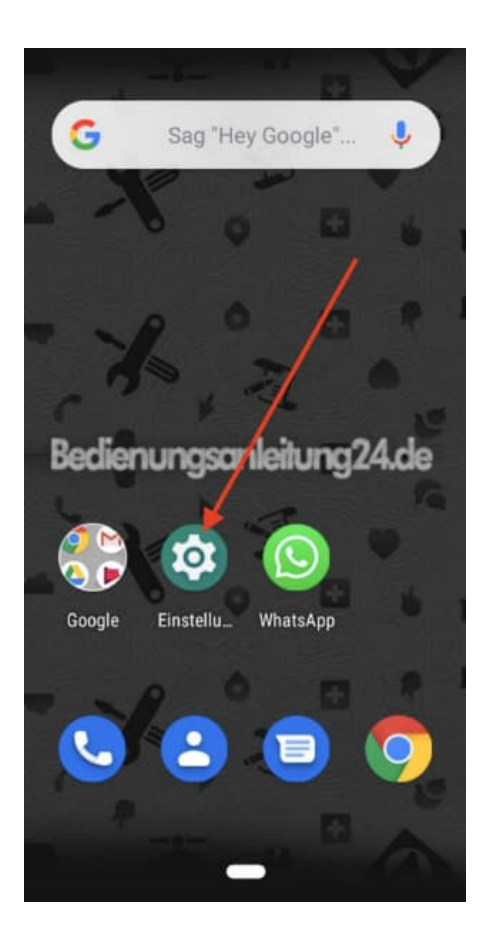

2. Hast du diese App nicht auf deinem Home Bildschirm liegen, musst du erst deinen App-Drawer öffnen. Dazu ziehst du die Leiste von unten nach oben.

[Was ist ein App Drawer?](https://www.bedienungsanleitung24.de/android/lexikon-der-fachbegriffe)

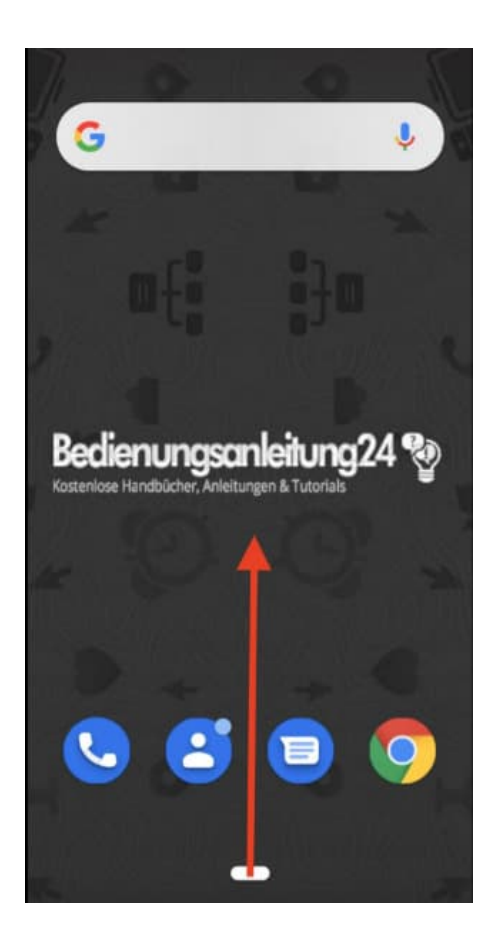

3. Suche und öffne hier in der Übersicht die **Einstellungen** App.

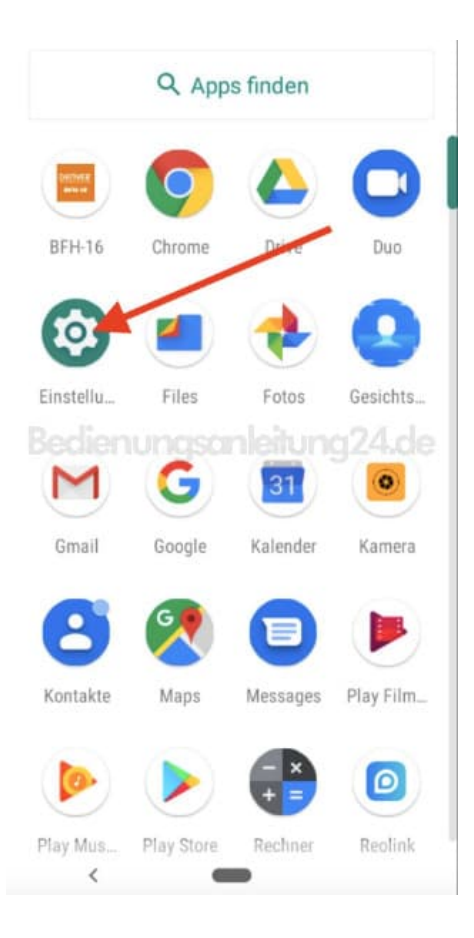

4. Scrolle nach ganz unten zum Menüpunkt **System**.

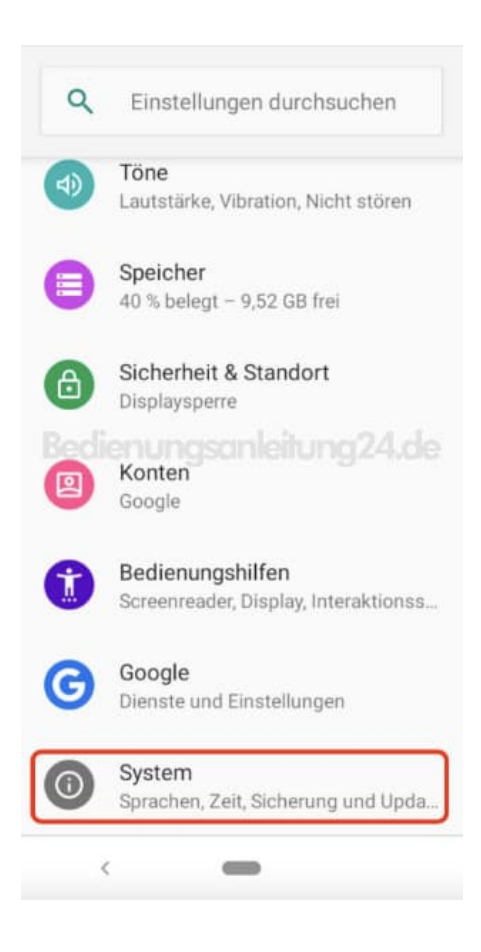

5. Wähle hier **Datum & Uhrzeit**.

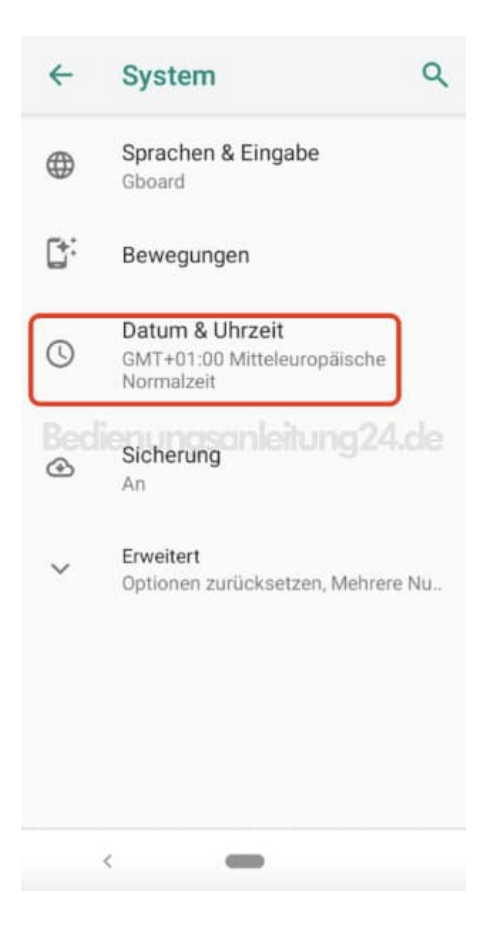

6. In diesem Bereich nimmst du die Einstellungen vor.

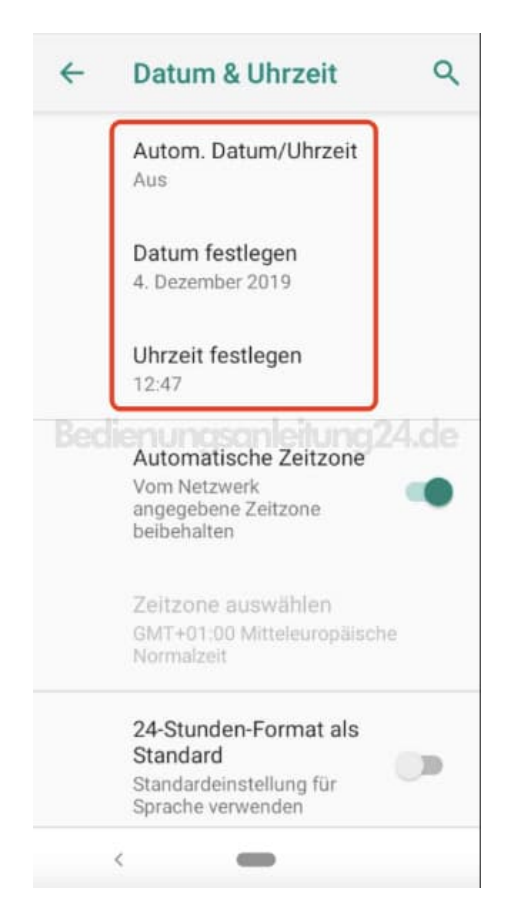

7. Tippe auf **Datum festlegen**, um das korrekte Datum einzustellen.

Tippe dazu einfach auf den entsprechenden Tag und anschließend auf **OK**.

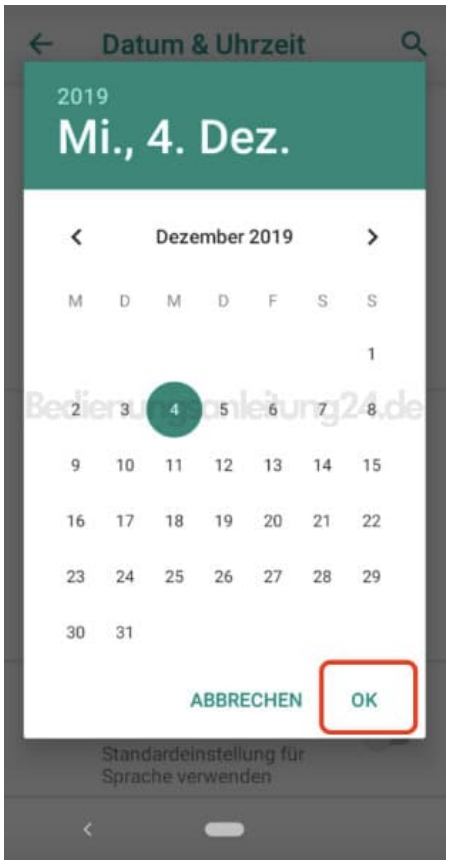

8. Tippe auf **Uhrzeit festlegen**, um die korrekte Uhrzeit einzustellen.

Ziehe den Stunden- und Minutenpunkt an die entsprechende Stelle. Du kannst auch die Tastatur öffnen und die Uhrzeit darüber eingeben.

Tippe anschließend auf **OK**.

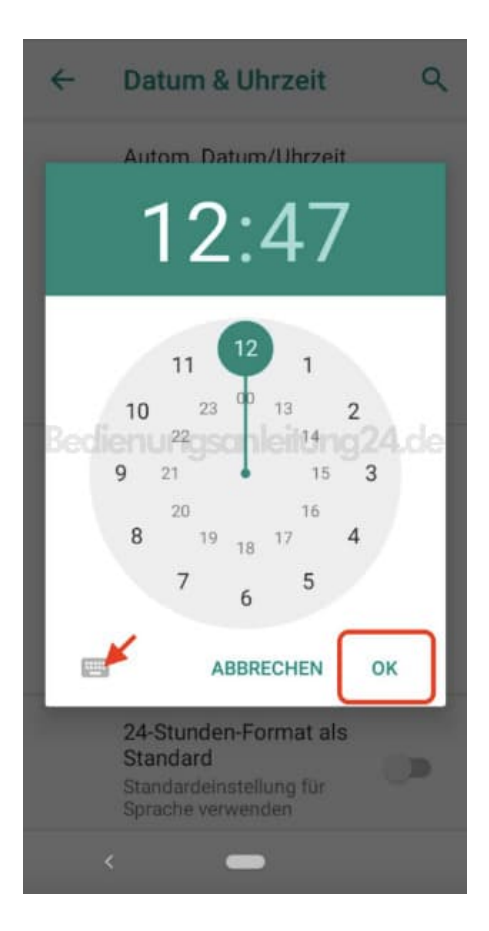

9. Tippst du oben auf **Autom. Datum/Uhrzeit**, kannst du den Punkt **Per Netzwerk bereitgestellte Zeit nutzen** (empfohlen), damit Datum und Uhrzeit (gerade sinnvoll bzgl. Sommer-/Winterzeit) automatisch eingestellt werden.

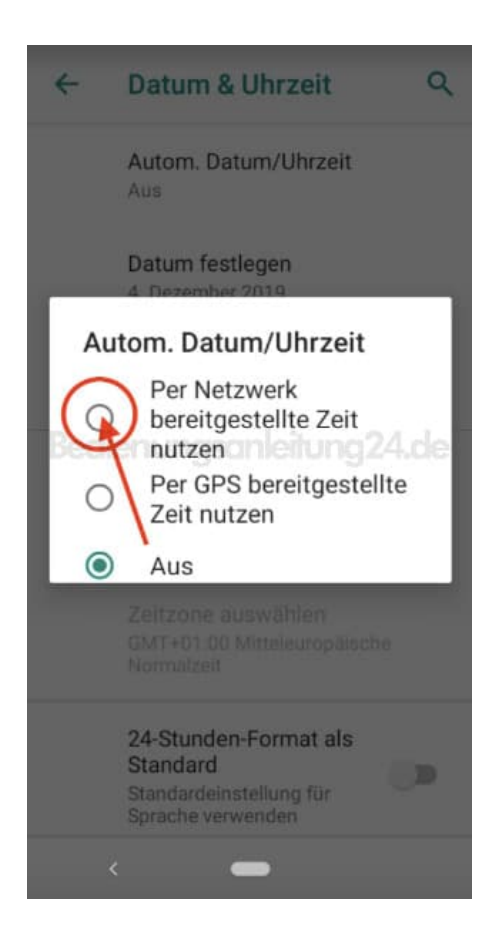

10. Aktiviere ggf. auch noch **Automatische Zeitzone** und das 24-Stunden Format für die Zeitanzeige.

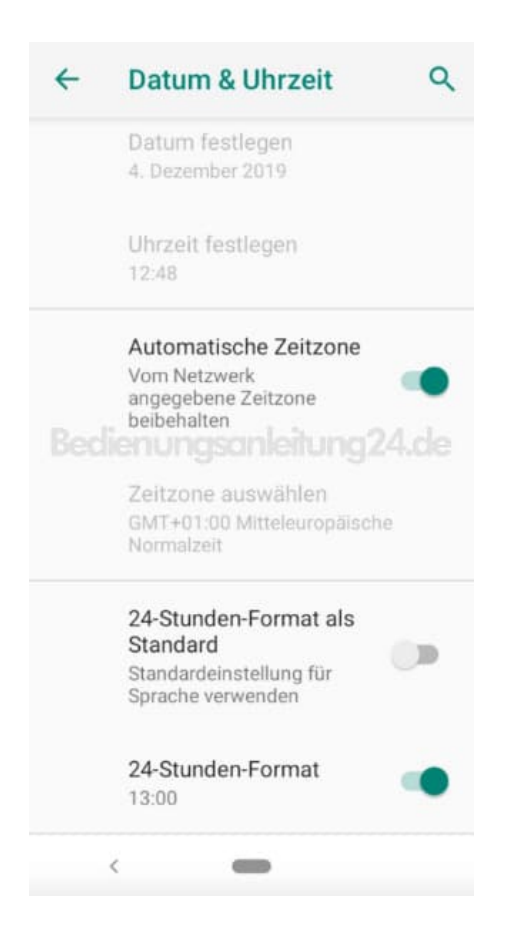